# Quick Setup Guide EdgeIPS™ Pro-1048

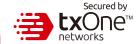

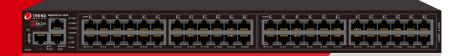

EdgeIPS Pro-1048 is a Transparent Security Appliance. Support up to 24 pair IPS segments, Users can efficiently adapt the rack mount-sized EdgeIPS Pro-1048 into a flexible solution for the challenges of Ethernet communications.

You can learn more LAN Module information in the Quick Setup Guide - EdgeIPS Pro LAN Module

#### 1 Opening and Inspecting the Package

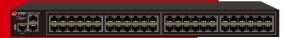

EdgeIPS Pro-1048 Appliance

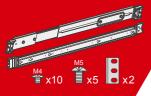

Rail Mount Kit (EdgelPS Pro-1048)

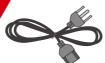

Power Cord x 2

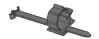

Power Cord Strain Relief Kit

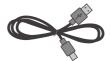

Console Cable (USB-Type-C)

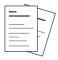

Documents

# 2 Examining the EdgeIPS Pro-1048

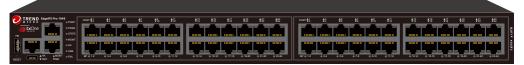

EdgeIPS Pro-1048 Front Panel

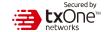

#### 3 Deployment Checklist

| Requirement                               | Details                                                                                                    |  |
|-------------------------------------------|----------------------------------------------------------------------------------------------------|--|
| Ethernet Cables                           | Connect to the Management Port for accessing web console management.                                                                                                    |  |
| Default IP Address of<br>Web Console      | Default web console access information: https://192.168.127.254  User Name: admin Password: txone                                                                                                    |  |
| Laptop with Ethernet<br>Port (RJ-45 Type) | The computer must have one of the following browsers installed:  - Microsoft Edge (version 15 or above)  - Firefox (version 53 or above)  - Safari (version 10.1 or above)  - Google Chrome (version 63 or above) |  |

### 4 Deployment Scenario and System Operation Mode

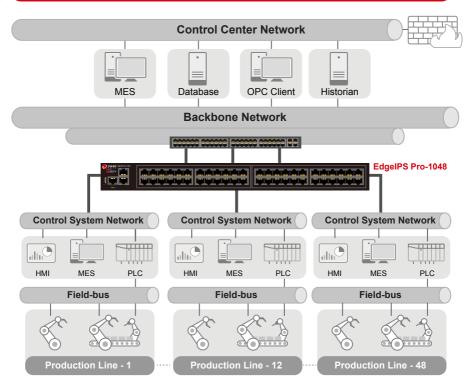

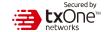

# 5 LED Indicators

The function of each LED is described in the table below

| PWR1  | <ul><li>Green</li><li>Off</li></ul> | Power 1 is on, and device is functioning normally  Power 1 is off                                 |
|-------|-------------------------------------|---------------------------------------------------------------------------------------------------|
| PWR2  | <ul><li>Green</li><li>Off</li></ul> | Power 2 is on, and device is functioning normally  Power 2 is off                                 |
| STATE | <ul><li>Green</li><li>Off</li></ul> | System is running normal System fail, fail LED will also be turned on                             |
| МСМТ  | <ul><li>Green</li><li>Off</li></ul> | OT Defense Console Sync (ODC) is enabled and ODC is connected OT Defense console sync is disabled |
| НА    | <ul><li>Green</li><li>Off</li></ul> | High-Availability feature is tunred on High-Availability feature is tunred off                    |
| USB   | <ul><li>Green</li><li>Off</li></ul> | LED will be turned on when USB is plugged in No USB Flash device is inserted                      |
| Fail  | Red Off                             | System fail which includes hardware and software System is running normal                         |

### 6 Reset to factory default setting

The reset button for the EdgeIPS Pro-1048 is located on the front panel.

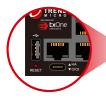

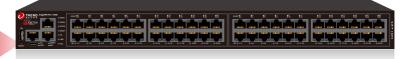

| Reset type                          | Description                                                                                                    |
|-------------------------------------|----------------------------------------------------------------------------------------------------|
| Reboot System                       | Press and hold the reset button for 2 to 10 seconds. The STATE LED will begin to blink on a 1-second pattern, which means the system is rebooting.                             |
| Restore Factory<br>Default Settings | Press and hold the reset button for more than 10 seconds. The STATE LED will begin to blink every half-second, which means the system is resetting itself to factory defaults. |

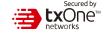

### 7 Installing the EdgeIPS Pro

The aluminum Rail attachment plate should already be fixed to the back panel of the EdgeIPS Pro-1048 when you take it out of the box. If you need to reattach the Rail attachment plate to the EdgeIPS Pro-1048, make sure the stiff metal spring is oriented towards the top, as shown in the following pictures.

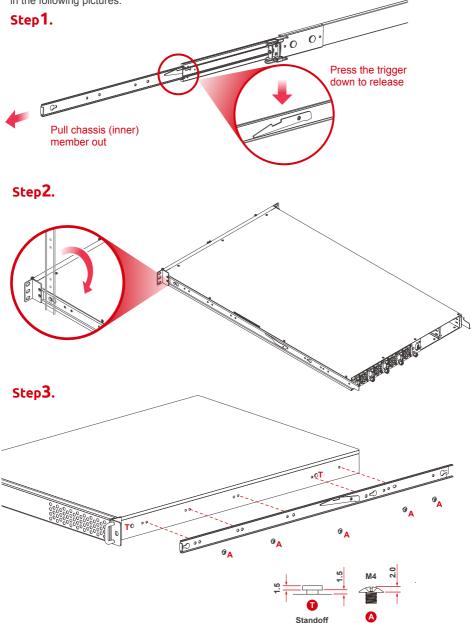

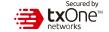

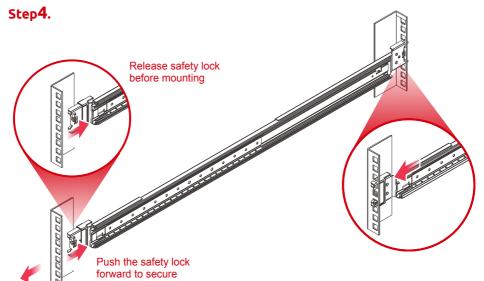

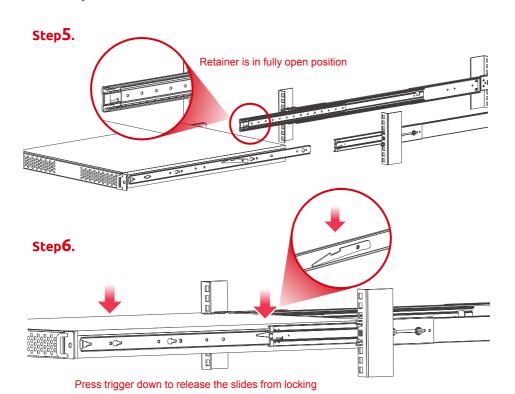

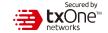

#### 8 Wiring the Redundant Power Inputs

The Trend Micro EdgeIPS Pro has two sets of power inputs – power input1 and power input2. The top and side views of the terminal block connector are shown below.

#### Step 1.

Prepaing the power code and wire locks.

#### Step2.

Insert a positive / negative AC wire power code respectively.

#### Step3.

When the wire is properly seated, the wire lock will be forced shut around it. Check whether the wire is properly fixed.

### 9 Connecting the Power

Connect the 100 to 240 AC power cord to the power socker, which is connected to the EdgeIPS Pro device. If the power is supplied properly, the "Power" LED will glow steadily. The power input location and pin definition are shown in the following diagram.

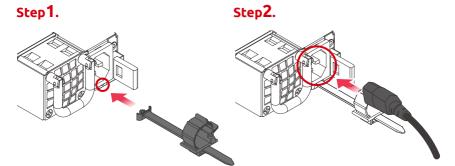

### 10 Grounding the Unit

Grounding and wire routing help limit the effects of noise due to electromagnetic interference (EMI). Run the ground connection from the terminal block connector to the grounding surface prior to connecting the power. Please note that this product is intended to be mounted on a well-grounded mounting surface, such as a metal panel. The minimum cross-sectional area of the conductor must be equal to the input wiring cable's width/circumference.

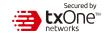

### 11 Software Configuration

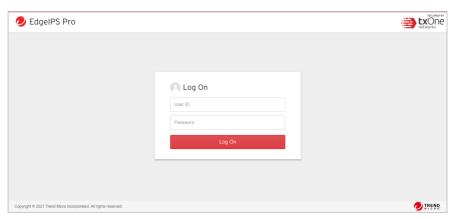

Before connecting the PC/Laptop to EdgeIPS Pro-1048, the PC's IP address should be set to 192.168.127.100. After that, connect the PC and EdgeIPS Pro-1048 using an Ethernet cable. Open a web browser on your PC and type "https://192.168.127.254" into the address bar. A pop-up window will open to ask for user name and password. Please type the default username, "admin", and password, "txone".

Now, the main screen will pop up so you can configure EdgeIPS Pro.

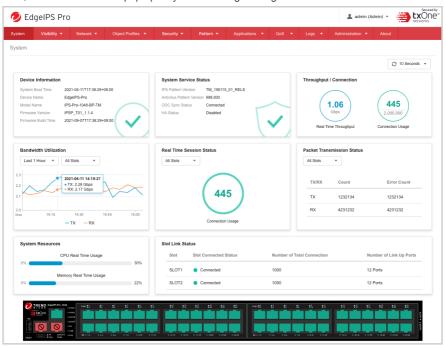

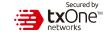

# 12 Setting the Management IP Address

1. Go to [Network] > [Device Settings]

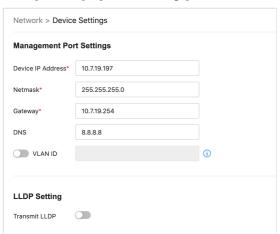

2. In the [Network Setting] plane, configure management IP address for EdgeIPS Pro

| Task              | Action                                             |
|-------------------|----------------------------------------------------|
| Device IP Address | Configure Management IP Address of the EdgeIPS Pro |
| Netmask           | Configure Netmask of the EdgeIPS Pro               |
| Gateway           | Confiture GatewayAddress of the EdgeIPS Pro        |
| DNS               | Configure DNS setting of the EdgeIPS Pro           |
| Network VLAN-ID   | Configure Network VLAN-ID of the device            |

### 13 Connecting to the Network

Use the management port to access the EdgeIPS Pro Web console from another computer on your network.

- 1. Connect one end of a Category 5e Ethernet cable to the MGMT port located on the front panel.
- Connect the other end of the cable to an Ethernet port connected to your network.

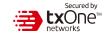

### 14 Checking the LED to Confirm Status

The LED on each Ethernet port shows the deployment status.

| MGMT/MR | No Light  Left LED                 | The EdgeIPS Pro appliance cannot communicate with a network.  GE LINK/ACT (off = no link, on = activity)              |
|---------|------------------------------------|----------------------------------------------------------------------------------------------------|
|         | Right LED Right LED Right No Light | 10 Gbps LINK/ACT (on = 10 Gbps link) 1 Gbps LINK/ACT (on = 1 Gbps link) 10/100 Mbps LINK/ACT (off = 10/100 Mbps link) |
|         | No Light                           | The EdgeIPS Pro appliance cannot communicate with a network.                                                          |
|         | Left LED                           | GE LINK/ACT (off = no link, on = activity)                                                                            |
| НА      | Right LED Right No Light           | 100 Mbps LINK/ACT (on = 100 Mbps link) 10 Mbps LINK/ACT (off = 10 Mbps link)                                          |
|         | No Light                           | The EdgeIPS Pro appliance cannot communicate with a network.                                                          |
|         | Left LED                           | GE LINK/ACT (off = no link, on = activity)                                                                            |
| RJ45    | Right LED Right LED                | 10/100 Mbps LINK/ACT (off = 10 Mbps link, on = 100 Mbps link) 1 Gbps LINK/ACT (on = 1 Gbps link)                      |

### 15 Hardware Bypass LED Indicator

The Bypass LED on each IPS Pair status.

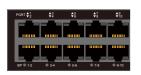

#### Bypass LED indication Status

| No Light      | Port Pair hardware bypass disabled |
|---------------|------------------------------------|
| ■ Turn on RED | Port Pair hardware bypass enabled  |
| Turn on Green | Port Pair hardware bypass normal   |

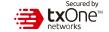

#### Appendix: Connecting to the Console Port

The EdgeIPS Pro-1048 console port is a USB Type-C Port located on the front panel of the case. It is designed for connection to serial console terminals for viewing messages during the boot sequence or for debugging system boot issues. To connect the console cable, remove the protective cover on the port.

Serial Console Port. Cable & Pinouts

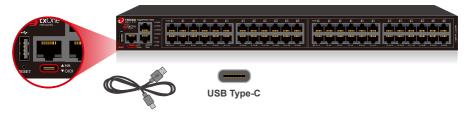

The initial configuration for the EdgeIPS Pro-1048 using the command line interface (CLI) on a serial terminal client will use the following default settings:

Baud Rate: 115200 bps
 Character Size: 9 bits

Stop Bits: 1

• Character Size: 8 bits

· Flow Control: None

• Parity: None

#### Contact Information

#### Website

https://www.trendmicro.com

#### List of worldwide offices and phone numbers

https://www.trendmicro.com/us/about-us/contact/index.html

#### **Technical support page**

https://success.trendmicro.com/

#### **EULA**

https://www.trendmicro.com/en\_us/about/legal.html

#### **EdgeIPS Pro Datasheet/Application Note Landing Page**

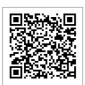

© 2021 Trend Micro Incorporated. All Rights Reserved. Trend Micro and the t-ball logo are trademarks or registered trademarks of Trend Micro Incorporated. All other company and/or product names may be trademarks or registered trademarks of their owners. Information contained in this document is subject to change without notice.

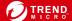